### <span id="page-0-0"></span>**Dell™ Vostro™ A840/A860 Servicehandbuch**

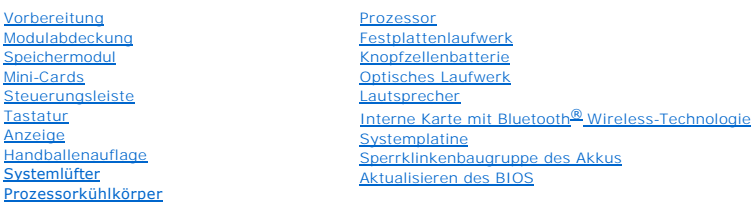

### **Anmerkungen, Hinweise und Vorsichtshinweise**

**ANMERKUNG:** Eine ANMERKUNG macht auf wichtige Informationen aufmerksam, die die Arbeit mit dem Computer erleichtern.

**HINWEIS:** Ein HINWEIS weist auf mögliche Schäden an der Hardware oder auf möglichen Datenverlust hin und beschreibt Ihnen, wie Sie dieses Problem vermeiden können.

**VORSICHT: Hiermit werden Sie auf eine potenziell gefährliche Situation hingewiesen, die zu Sachschäden, Verletzungen oder zum Tod führen könnte.** 

#### **Irrtümer und technische Änderungen vorbehalten. © 2008 Dell Inc. Alle Rechte vorbehalten.**

Die Vervielfältigung oder Wiedergabe dieser Unterlagen in jeglicher Weise ohne schriftliche Genehmigung von Dell Inc. ist strengstens untersagt.

In diesem Text verwendete Marken: *Dell*, das DELL Logo, *und* Vostro sind Marken von Dell Inc.; *Bluetooth* ist eine eingetragene Marke von Bluetooth SIG, Inc. und wird von Dell in<br>Lizenz verwendet. *Microsoft, Windows, W* 

Alle anderen in dieser Dokumentation genannten Marken und Handelsbezeichnungen sind Eigentum der jeweiligen Hersteller und Firmen. Dell Inc. erhebt keinen Anspruch auf<br>Marken und Handelsbezeichnungen mit Ausnahme der eigen

#### **Modell PP38L, PP37L**

**September 2008 Rev. A01**

#### **Modulabdeckung Dell™ Vostro™ A840/A860 Servicehandbuch**

**Entfernen der Modulabdeckung** 

- **Ersetzen der Modulabdeckung**
- VORSICHT: Bevor Sie Arbeiten im Inneren des Computers ausführen, lesen Sie zunächst die im Lieferumfang des Computers enthaltenen<br>Sicherheitshinweise. Um zusätzliche Informationen zur bestmöglichen Einhaltung der Sicherhei
- HINWEIS: Um elektrostatische Entladungen zu vermeiden, erden Sie sich mittels eines Erdungsarmbandes oder durch regelmäßiges Berühren einer<br>nicht lackierten Metallfläche (beispielsweise eines Anschlusses auf der Rückseite

### <span id="page-1-0"></span>**Entfernen der Modulabdeckung**

- 1. Folgen Sie den Anweisungen unter [Vorbereitung.](file:///C:/data/systems/vosA860/ge/sm/before.htm#wp1438061)
- 2. Drehen Sie den Computer mit der Unterseite nach oben.
- 3. Entfernen Sie die zwei Schrauben von der Modulabdeckung.

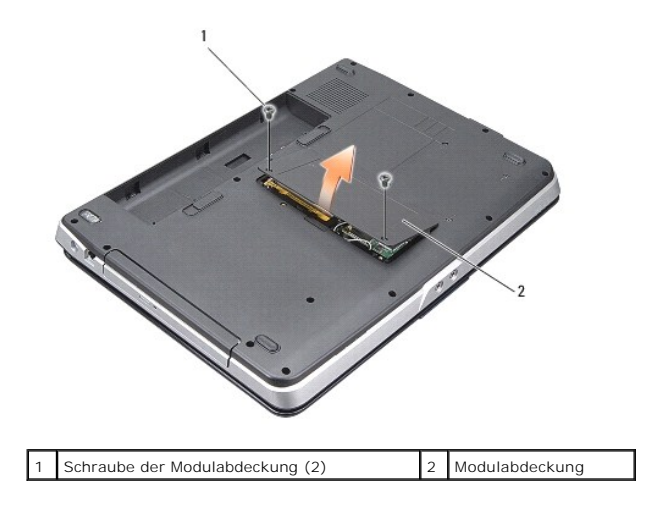

4. Heben Sie das Speichermodulabdeckung vom Computer ab.

### <span id="page-1-1"></span>**Ersetzen der Modulabdeckung**

- 1. Setzen Sie die Modulabdeckung auf.
- 2. Befestigen Sie die zwei Schrauben der Modulabdeckung.
- 3. Schieben Sie den Akku in das Akkufach hinein, bis er einrastet.

#### **Sperrklinkenbaugruppe des Akkus Dell™ Vostro™ A840/A860 Servicehandbuch**

- [Entfernen der Akkusperrklinkenbaugruppe](#page-2-0)
- [Einbauen der Akkufreigabevorrichtung](#page-2-1)
- VORSICHT: Bevor Sie Arbeiten im Inneren des Computers ausführen, lesen Sie zunächst die im Lieferumfang des Computers enthaltenen<br>Sicherheitshinweise. Um zusätzliche Informationen zur bestmöglichen Einhaltung der Sicherhei
- $\bullet$ **HINWEIS:** Um elektrostatische Entladungen zu vermeiden, erden Sie sich mittels eines Erdungsarmbandes um Ihr Handgelenk oder durch regelmäßiges Berühren eines Anschlusses an der Computerrückseite.

### <span id="page-2-0"></span>**Entfernen der Akkusperrklinkenbaugruppe**

- 1. Befolgen Sie die Anweisungen unter [Vorbereitung](file:///C:/data/systems/vosA860/ge/sm/before.htm#wp1438061).
- 2. Entfernen Sie die Systemplatine (siehe [Systemplatine\)](file:///C:/data/systems/vosA860/ge/sm/sysboard.htm#wp1000473).
- 3. Entfernen Sie die Schraube von der Akkuverriegelung und nehmen Sie diese heraus.
- 4. Entfernen Sie die Schraube von der Sperrklinke des Akkufachs.

**HINWEIS:** Merken Sie sich vor dem Entfernen des Akkufreigabeschiebers dessen Ausrichtung, um sicherzustellen, dass er später wieder richtig eingebaut wird.

- 5. Schieben Sie die Sperrklinkenbaugruppe nach rechts, um sie zu entfernen.
- 6. Haken Sie die Sperrklinkenfeder lose.

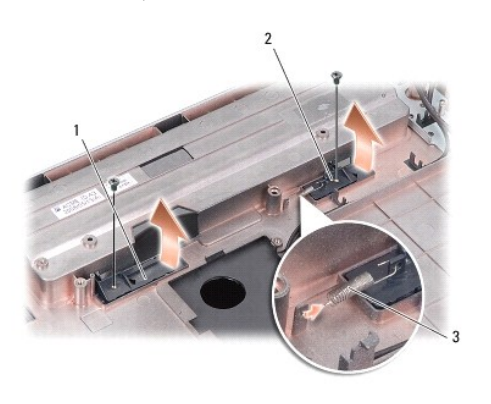

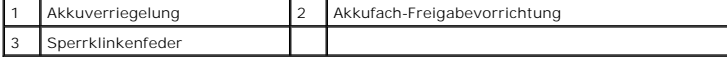

### <span id="page-2-1"></span>**Einbauen der Akkufreigabevorrichtung**

- **HINWEIS: Stellen Sie sicher, dass die Akkusperrklinkenbaugruppe korrekt ausgerichtet ist. Die Vertiefung für die Taste muss beim Installieren der<br>Vorrichtung nach oben zeigen.**
- 1. Bauen Sie die Feder wieder ein und schieben Sie die Akkusperrklinkenbaugruppe in die Einbauposition.
- 2. Befestigen die Schrauben.
- 3. Bauen Sie die Systemplatine wieder ein (siehe [Einsetzen der Systemplatine](file:///C:/data/systems/vosA860/ge/sm/sysboard.htm#wp1033663)).
- 4. Setzen Sie den Akku im Akkufach ein.

### **Vorbereitung**

### **Dell™ Vostro™ A840/A860 Servicehandbuch**

- [Empfohlene Werkzeuge](#page-4-0)
- **Ausschalten des Computer**
- [Vor der Arbeit im Innern des Computers](#page-4-2)

Dieser Abschnitt enthält Verfahren für das Entfernen und Installieren von Komponenten von bzw. in Ihrem Computer. Wenn nicht anders angegeben, wird bei<br>jedem Verfahren vorausgesetzt, dass folgende Bedingungen zutreffen:

- 1 Sie haben die Schritte unter [Ausschalten des Computers](#page-4-1) und [Vor der Arbeit im Innern des Computers](#page-4-2) ausgeführt.
- l Sie haben die im Lieferumfang Ihres Computers enthaltenen Sicherheitshinweise gelesen*.*
- l Eine Komponente kann ersetzt oder, wenn sie separat erworben wurde, installiert werden, indem der Entfernungsvorgang in umgekehrter Reihenfolge ausgeführt wird.

#### <span id="page-4-0"></span>**Empfohlene Werkzeuge**

Für die in diesem Dokument beschriebenen Verfahren sind ggf. die folgenden Werkzeuge erforderlich:

- l Kleiner Schlitzschraubendreher
- l Kreuzschlitzschraubendreher
- l CD mit dem Programm zur Flash-BIOS-Aktualisierung

#### <span id="page-4-1"></span>**Ausschalten des Computers**

**HINWEIS:** Um Datenverlust zu vermeiden, speichern und schließen Sie alle geöffneten Dateien, und beenden Sie alle aktiven Programme, bevor Sie den Computer ausschalten.

- 1. Speichern und schließen Sie alle geöffneten Dateien, und beenden Sie alle geöffneten Programme.
- 2. Wählen Sie Start<sup>(2)</sup>, klicken Sie auf den Pfeil **bei dem Australian Sie dann Herunterfahren**.

Der Computer schaltet sich aus, wenn das Herunterfahren des Betriebssystems abgeschlossen ist.

3. Stellen Sie sicher, dass der Computer und alle angeschlossenen Geräte ausgeschaltet sind. Wenn der Computer und die angeschlossenen<br>Peripheriegeräte beim Herunterfahren des Betriebssystems nicht automatisch ausgeschalte sich der Computer ausschaltet.

#### <span id="page-4-2"></span>**Vor der Arbeit im Innern des Computers**

Die folgenden Sicherheitshinweise schützen den Computer vor möglichen Schäden und dienen der persönlichen Sicherheit des Benutzers.

- **A** VORSICHT: Bevor Sie Arbeiten im Inneren des Computers ausführen, lesen Sie zunächst die im Lieferumfang des Computers enthaltenen **Sicherheitshinweise. Um zusätzliche Informationen zur bestmöglichen Einhaltung der Sicherheitsrichtlinien zu erhalten, sehen Sie die dazugehörige Homepage unter www.dell.com/regulatory\_compliance an.**
- Θ HINWEIS: Gehen Sie mit Komponenten und Erweiterungskarten vorsichtig um. Komponenten und Kontakte auf einer Karte dürfen nicht angefasst<br>werden. Berühren Sie eine Karte ausschließlich an den Rändern oder am Montageblech. F
- **HINWEIS:** Reparaturen am Computer sollten nur von einem zertifizierten Servicetechniker durchgeführt werden. Schäden durch nicht von Dell 0 genehmigte Wartungsversuche werden nicht durch die Garantie abgedeckt.
- **HINWEIS:** Ziehen Sie beim Trennen des Geräts nur am Stecker oder an der Zuglasche und nicht am Kabel selbst. Manche Kabel besitzen einen Stecker mit Sicherungsklammern. Wenn Sie ein solches Kabel abziehen, drücken Sie vor dem Herausziehen des Steckers die Sicherungsklammern nach innen.<br>Halten Sie beim Trennen von Steckverbindungen die Anschlüsse gerade, um keine St
- **HINWEIS:** Um Schäden am Computer zu vermeiden, führen Sie folgende Schritte aus, bevor Sie mit den Arbeiten im Innern des Computers beginnen.
- 1. Stellen Sie sicher, dass die Arbeitsoberfläche eben und sauber ist, damit die Computerabdeckung nicht zerkratzt wird.
- 2. Schalten Sie Ihren Computer aus (siehe [Ausschalten des Computers\)](#page-4-1).
- **HINWEIS:** Wenn Sie ein Netzwerkkabel trennen, ziehen Sie es zuerst am Computer und dann am Netzwerkgerät ab.
- 3. Trennen Sie alle Telefon- und Netzwerkkabel vom Computer.
- 4. Schließen Sie das Display und drehen Sie den Computer auf einer ebenen Arbeitsfläche auf die andere Seite.
- 5. Trennen Sie den Computer sowie alle daran angeschlossenen Geräte vom Stromnetz.

**HINWEIS:** Um Schäden an der Systemplatine zu vermeiden, müssen Sie den Hauptakku entfernen, bevor Sie Wartungsarbeiten am Computer durchführen.

**HINWEIS:** Verwenden Sie ausschließlich Akkus für genau diesen Dell-Computer, um Beschädigungen des Computers zu vermeiden. Verwenden Sie<br>keine Akkus, die für andere Dell-Computer bestimmt sind.

- 6. Entfernen Sie den Akku des Systems:
	- a. Entsperren Sie den Akku, indem Sie die Verriegelung zum äußeren Rand schieben.
	- b. Schieben Sie die Sperrklinke des Akkus zur Seite und halten Sie sie in dieser Position.
	- c. Nehmen Sie den Akku aus dem Akkufach.

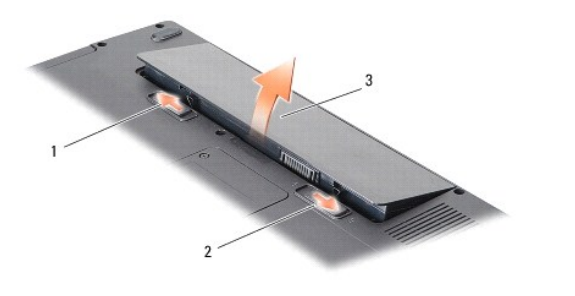

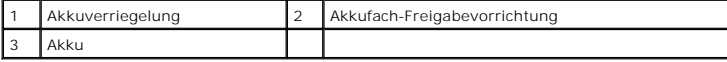

7. Drücken Sie den Netzschalter, um die Systemplatine zu erden.

#### **Aktualisieren des BIOS Dell™ Vostro™ A840/A860 Servicehandbuch**

- [Aktualisieren des BIOS von einer CD](#page-6-0)
- **O** Flash-Update des BIOS von

Wenn zum Lieferumfang der neuen Systemplatine eine CD mit einem Programm zur BIOS-Aktualisi**erung gehört, aktualisieren Sie das BIOS von der CD. Ist**<br>keine CD mit einem BIOS-**Updateprogramm verfügbar, aktualisieren Sie das** 

### <span id="page-6-0"></span>**Aktualisieren des BIOS von einer CD**

1. Vergewissern Sie sich, dass der Netzadapter angeschlossen und der Hauptakku ordnungsgemäß installiert ist.

**ANMERKUNG:** Falls Sie zum Aktualisieren des BIOS eine CD mit dem Programm zur BIOS-Aktualisierung verwenden, richten Sie den Computer so ein, dass er von einer CD aus startet, bevor Sie die CD einlegen.

2. Legen Sie die CD mit dem Programm zur BIOS-Aktualisierung ein und schalten Sie den Computer erneut ein.

Folgen Sie den Anweisungen auf dem Bildschirm. Der Computer setzt den Startvorgang fort und aktualisiert das neue BIOS. Nach dem Abschluss der Aktualisierung führt der Computer automatisch einen Neustart durch.

- 3. Drücken Sie während des POST-Vorgangs auf <F2>, um das System-Setup-Programm aufzurufen.
- 4. Drücken Sie <Alt> <f>, um den Computer auf die Standardeinstellungen zurückzusetzen.
- 5. Drücken Sie <Esc> und wählen Sie dann die Option **Save changes and reboot** (Änderungen speichern und neu starten) und drücken Sie die Eingabetaste, um die Konfigurationsänderungen zu speichern.
- 6. Entfernen Sie die CD mit dem BIOS-Updateprogramm aus dem Laufwerk und starten Sie den Computer neu.

### <span id="page-6-1"></span>**Flash-Update des BIOS von der Festplatte**

- 1. Vergewissern Sie sich, dass der Netzadapter angeschlossen, der Hauptakku ordnungsgemäß installiert und ein Netzwerkkabel angeschlossen ist.
- 2. Schalten Sie den Computer ein.
- 3. Suchen Sie unter **support.dell.com** nach der neuesten BIOS- Aktualisierungsdatei für Ihren Computer.
- 4. Klicken Sie auf **Download Now** (Jetzt herunterladen), um die Datei herunterzuladen.
- 5. Wenn das Fenster **Export Compliance Disclaimer** (Exportbestimmungen und Haftungsausschluss) angezeigt wird, klicken Sie auf **Yes, I Accept this Agreement** (Ja, ich stimme dieser Vereinbarung zu).

Das Fenster **File Download** (Dateidownload) wird angezeigt.

6. Klicken Sie auf **Save this program to disk** (Dieses Programm auf der Festplatte speichern) und anschließend auf **OK**.

Das Fenster **Save In** (Speichern unter) wird angezeigt.

7. Klicken Sie auf den Pfeil nach unten, um das Menü **Save In** (Speichern unter) anzuzeigen und klicken Sie anschließend auf **Desktop** und dann auf **Save** (Speichern).

Die Datei wird auf Ihren Desktop heruntergeladen.

8. Klicken Sie auf **Close** (Schließen), wenn das Fenster **Download Complete** (Download beendet) angezeigt wird.

Das Dateisymbol wird auf Ihrem Desktop angezeigt und trägt denselben Namen wie die heruntergeladene BIOS-Aktualisierungsdatei.

9. Doppelklicken Sie auf das Dateisymbol auf dem Desktop und folgen Sie den Anweisungen auf dem Bildschirm.

#### **Interne Karte mit Bluetooth® Wireless-Technologie Dell™ Vostro™ A840/A860 Servicehandbuch**

■ [Entfernen der Bluetooth](#page-8-0)<sup>®</sup>-Karte

- [Austauschen der Bluetooth](#page-8-1)<sup>®</sup>-Karte
- VORSICHT: Bevor Sie Arbeiten im Inneren des Computers ausführen, lesen Sie zunächst die im Lieferumfang des Computers enthaltenen<br>Sicherheitshinweise. Um zusätzliche Informationen zur bestmöglichen Einhaltung der Sicherhei **dazugehörige Homepage unter www.dell.com/regulatory\_compliance an.**
- **HINWEIS:** Um elektrostatische Entladungen zu vermeiden, erden Sie sich mittels eines Erdungsarmbandes oder durch regelmäßiges Berühren einer nicht lackierten Metallfläche am Computer (beispielsweise an der Geräterückseite).

# <span id="page-8-0"></span>**Entfernen der Bluetooth®-Karte**

- 1. Befolgen Sie die Anweisungen unter [Vorbereitung](file:///C:/data/systems/vosA860/ge/sm/before.htm#wp1438061).
- 2. Entfernen Sie die [Handballenauflage](file:///C:/data/systems/vosA860/ge/sm/palmrest.htm#wp1038494) (siehe Handballenauflage)
- 3. Trennen Sie den Bluetooth-Kartenkabelanschluss von der Systemplatine.
- 4. Heben Sie die Bluetooth-Karte vorsichtig aus dem dafür vorgesehenen Fach in der Computerbasis.

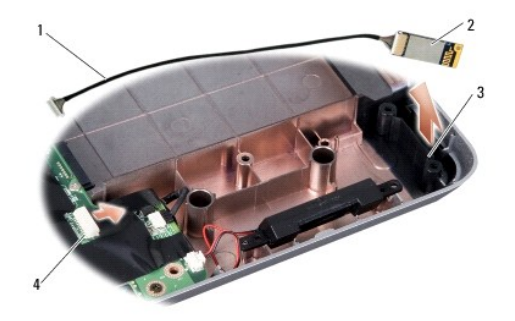

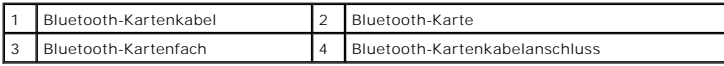

# <span id="page-8-1"></span>**Austauschen der Bluetooth®-Karte**

- 1. Setzen Sie die Bluetooth-Karte in das Fach in der Computerbasis.
- 2. Setzen Sie den Bluetooth-Kartenkabelanschluss wieder auf die Systemplatine.
- 3. Befolgen Sie die Anweisungen unter [Einbauen der Handballenauflage](file:///C:/data/systems/vosA860/ge/sm/palmrest.htm#wp1039422).
- 4. Setzen Sie den Akku im Akkufach ein.

#### **Knopfzellenbatterie Dell™ Vostro™ A840/A860 Servicehandbuch**

- 
- **Entfernen der Knopfzellenbatterie Einsetzen der Knopfzellenbatterie**

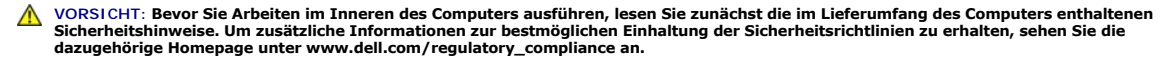

HINWEIS: Um elektrostatische Entladungen zu vermeiden, erden Sie sich mittels eines Erdungsarmbandes oder durch regelmäßiges Berühren einer<br>nicht lackierten Metallfläche (beispielsweise eines Anschlusses auf der Rückseite

**HINWEIS:** Um Schäden an der Systemplatine zu vermeiden, müssen Sie den Akku aus dem Akkufach entfernen, bevor Sie mit Arbeiten im Computergehäuse beginnen.

### <span id="page-9-0"></span>**Entfernen der Knopfzellenbatterie**

- 1. Befolgen Sie die Anweisungen unter [Vorbereitung](file:///C:/data/systems/vosA860/ge/sm/before.htm#wp1438061).
- 2. Entfernen Sie die Systemplatine (siehe [Entfernen der Systemplatine](file:///C:/data/systems/vosA860/ge/sm/sysboard.htm#wp1000461)).
- 3. Drehen Sie die Systemplatine auf die andere Seite.
- 4. Trennen Sie das Kabel der Knopfzellenbatterie vom Systemplatinenanschluss.
- 5. Entfernen Sie die Knopfzellenbatterie aus der Kunststoffhülle.

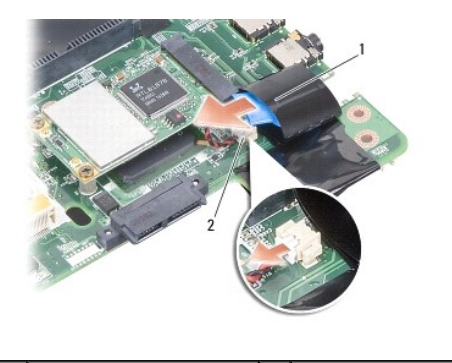

1 Knopfzellenbatterie 2 Stecker des Batteriekabels

#### <span id="page-9-1"></span>**Einsetzen der Knopfzellenbatterie**

- 1. Setzen Sie die Knopfzellenbatterie in die Kunststoffhülle ein.
- 2. Schließen Sie das Knopfzellenbatteriekabel an den Systemplatinenstecker an.
- 3. Befolgen Sie die Anweisungen unter [Einsetzen der Systemplatine](file:///C:/data/systems/vosA860/ge/sm/sysboard.htm#wp1033663).
- 4. Setzen Sie den Akku im Akkufach ein.

 **Prozessor** 

**Dell™ Vostro™ A840/A860 Servicehandbuch** 

**Entfernen des Prozessors** 

Einsetzen des Prozessors

**VORSICHT: Bevor Sie Arbeiten im Inneren des Computers ausführen, lesen Sie zunächst die im Lieferumfang des Computers enthaltenen Sicherheitshinweise. Um zusätzliche Informationen zur bestmöglichen Einhaltung der Sicherheitsrichtlinien zu erhalten, sehen Sie die dazugehörige Homepage unter www.dell.com/regulatory\_compliance an.** 

O HINWEIS: Um elektrostatische Entladungen zu vermeiden, erden Sie sich mittels eines Erdungsarmbandes oder durch regelmäßiges Berühren einer<br>nicht lackierten Metallfläche (beispielsweise eines Anschlusses auf der Rückseite

#### <span id="page-10-0"></span>**Entfernen des Prozessors**

**HINWEIS:** Um einen stoßweisen Kontakt zwischen der ZIF-Sockel-Nockenschraube und dem Prozessor beim Entfernen oder Einsetzen des Prozessors<br>zu verhindern, üben Sie während des Drehens der Nockenschraube leichten Druck auf

**HINWEIS:** Um Beschädigungen des Prozessors zu vermeiden, halten Sie den Schraubendreher beim Drehen der Nockenschraube senkrecht zum Θ Prozessor.

- 1. Befolgen Sie die Anweisungen unter [Vorbereitung](file:///C:/data/systems/vosA860/ge/sm/before.htm#wp1438061).
- 2. Entfernen Sie den Kühlkörper (siehe [Prozessorkühlkörper](file:///C:/data/systems/vosA860/ge/sm/cpucool.htm#wp1120835)).
- 3. Verwenden Sie zum Lösen des ZIF-Sockels einen kleinen Schraubendreher mit flacher Klinge und drehen Sie die Nockenschraube des ZIF-Sockels entgegen dem Uhrzeigersinn bis zum Anschlag des Nockens.

Die ZIF-Sockel-Nockenschraube sichert den Prozessor an der Systemplatine. Beachten Sie den Pfeil auf der ZIF-Sockel-Nockenschraube.

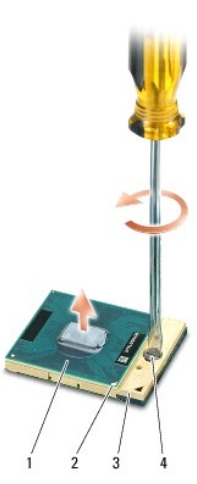

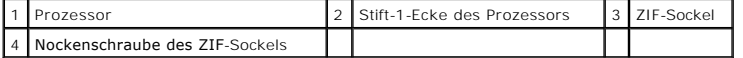

HINWEIS: Um eine maximale Kühlleistung für den Prozessor sicherzustellen, vermeiden Sie jede Berührung der Wärmeleitbereiche auf dem Kühlkörper<br>des Prozessors. Durch Hautfette kann die Wärmeleitfähigkeit der Wärmeleitkisse

O **HINWEIS: Wenn Sie den Prozessor entfernen, ziehen Sie ihn geradewegs nach oben. Achten Sie sorgfältig darauf, die Kontaktstifte des<br>Prozessormoduls nicht zu verbiegen.** 

4. Heben Sie den Prozessor aus dem ZIF-Sockel.

### <span id="page-10-1"></span>**Einsetzen des Prozessors**

**HINWEIS: Stellen Sie sicher, dass sich der Verriegelungsnocken der Nockenschraube vollständig in der geöffneten Position befindet, bevor Sie den<br>Prozessor einsetzen. Zum korrekten Einsetzen des Prozessors in den ZIF-Socke** 

**HINWEIS:** Ein fehlerhaft eingesetzter Prozessor kann zu Wackelkontakten oder dauerhafter Beschädigung des Prozessors und des ZIF-Sockels führen.

1. Richten Sie die Stift-1-Ecke des Prozessors so aus, dass sie auf das Dreieck am ZIF-Sockel zeigt, und setzen Sie den Prozessor im ZIF-Sockel ein.

Wenn der Prozessor korrekt eingesetzt ist, befinden sich alle vier Ecken auf gleicher Höhe. Wenn eine oder mehrere Ecken des Moduls höher als andere<br>liegen, ist der Prozessor falsch eingesetzt.

**HINWEIS:** Um einen stoßweisen Kontakt zwischen der ZIF-Sockel-Nockenschraube und dem Prozessor beim Entfernen oder Einsetzen des Prozessors<br>zu verhindern, üben Sie während des Drehens der Nockenschraube leichten Druck auf

- 2. Arretieren Sie den ZIF-Sockel durch Drehen der Nockenschraube im Uhrzeigersinn, um den Prozessor an der Systemplatine zu sichern.
- 3. Ziehen Sie die Schutzfolie des Wärmeleitpads ab und kleben Sie das Pad auf den Teil des Prozessorkühlkörpers, der den Prozessor bedeckt.
- 4. Befolgen Sie die Anweisungen unter [Einbauen des Prozessorkühlkörpers](file:///C:/data/systems/vosA860/ge/sm/cpucool.htm#wp1120879).
- 5. Aktualisieren Sie das BIOS mit einer Flash-BIOS-Update-CD (siehe [Aktualisieren des BIOS\)](file:///C:/data/systems/vosA860/ge/sm/bios.htm#wp1084976).

#### **Prozessorkühlkörper Dell™ Vostro™ A840/A860 Servicehandbuch**

- **Entfernen des Prozessorkühlkörpers**
- **Einbauen des Prozessorkühlkörper**
- **VORSICHT: Bevor Sie Arbeiten im Inneren des Computers ausführen, lesen Sie zunächst die im Lieferumfang des Computers enthaltenen Sicherheitshinweise. Zusätzliche Informationen zur bestmöglichen Einhaltung der Sicherheitsrichtlinien finden Sie auf der Regulatory- Compliance-Homepage unter www.dell.com/regulatory\_compliance.**
- HINWEIS: Um elektrostatische Entladungen zu vermeiden, erden Sie sich mittels eines Erdungsarmbandes oder durch regelmäßiges Berühren einer<br>nicht lackierten Metallfläche (beispielsweise eines Anschlusses auf der Rückseite

#### <span id="page-12-0"></span>**Entfernen des Prozessorkühlkörpers**

- 1. Befolgen Sie die Anweisungen unter [Vorbereitung](file:///C:/data/systems/vosA860/ge/sm/before.htm#wp1438061).
- 2. Entfernen Sie die Systemplatine (siehe [Entfernen der Systemplatine](file:///C:/data/systems/vosA860/ge/sm/sysboard.htm#wp1000461)).
- 3. Drehen Sie die Systemplatine auf die andere Seite.
- 4. Lösen Sie die vier unverlierbaren Schrauben am Prozessorkühlkörper.
- 5. Heben Sie den Prozessorkühlkörper aus dem Computer.

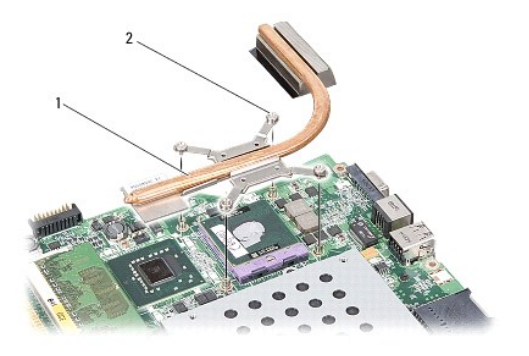

Prozessorkühlkörper 2 Unverlierbare Schrauben (4)

### <span id="page-12-1"></span>**Einbauen des Prozessorkühlkörpers**

ANMERKUNG: Sie können das ursprünglichen Wärmeleitpad wiederverwenden, wenn der alte Prozessor und der zugehörige Kühlkörper zusammen neu<br>installiert werden. Falls entweder der Prozessor oder der Prozessorkühlkörper ersetz sicherzustellen, dass die erforderliche Wärmeleitfähigkeit erreicht wird.

**ANMERKUNG:** Dieser Vorgang setzt voraus, dass Sie den Prozessorkühlkörper bereits entfernt haben und diesen nun wieder einbauen wollen.

- 1. Ziehen Sie die Schutzfolie des Wärmeleitpads ab und kleben Sie das Pad auf den Teil der Kühlkörperbaugruppe, der den Prozessor bedeckt.
- 2. Schieben Sie den Prozessorkühlkörper unter die Halterung und richten Sie die vier unverlierbaren Schrauben mit den Schraublöchern auf der Systemplatine aus.
- 3. Befestigen Sie die vier unverlierbaren Schrauben.
- 4. Befolgen Sie die Anweisungen unter [Einsetzen der Systemplatine](file:///C:/data/systems/vosA860/ge/sm/sysboard.htm#wp1033663).

#### <span id="page-13-1"></span> **Anzeige**

**Dell™ Vostro™ A840/A860 Servicehandbuch** 

- [Bildschirm-Baugruppe](#page-13-0)
- **O** Displayrahmen
- **O** Bildschirm
- **Bildschirmkabel**
- **O** Display-Inverter
- VORSICHT: Bevor Sie Arbeiten im Inneren des Computers ausführen, lesen Sie zunächst die im Lieferumfang des Computers enthaltenen<br>Sicherheitshinweise. Um zusätzliche Informationen zur bestmöglichen Einhaltung der Sicherhei
- HINWEIS: Um elektrostatische Entladungen zu vermeiden, erden Sie sich mittels eines Erdungsarmbandes oder durch regelmäßiges Berühren einer<br>nicht lackierten Metallfläche (beispielsweise eines Anschlusses auf der Rückseite

0 **HINWEIS:** Um Schäden an der Systemplatine zu vermeiden, müssen Sie den Akku aus dem Akkufach entfernen, bevor Sie mit Arbeiten im Computergehäuse beginnen.

#### <span id="page-13-0"></span>**Bildschirm-Baugruppe**

#### **Entfernen der Bildschirmbaugruppe**

- 1. Befolgen Sie die Anweisungen unter [Vor der Arbeit im Innern des Computers.](file:///C:/data/systems/vosA860/ge/sm/before.htm#wp1435099)
- 2. Entfernen Sie das/die Speichermodul(e) (siehe [Entfernen von Speichermodulen](file:///C:/data/systems/vosA860/ge/sm/memory.htm#wp1180211)).
- 3. Entfernen Sie die WLAN-Karte (siehe [Entfernen der WLAN-Karte\)](file:///C:/data/systems/vosA860/ge/sm/minicard.htm#wp1182299).
- 4. Entfernen Sie die Steuerungsleiste (siehe [Entfernen der Steuerungsleiste\)](file:///C:/data/systems/vosA860/ge/sm/hingecvr.htm#wp1179905).
- 5. Entfernen Sie die Tastatur (siehe [Entfernen der Tastatur\)](file:///C:/data/systems/vosA860/ge/sm/keyboard.htm#wp1179911).
- 6. Entfernen Sie die Mylar-Bänder und dann die beiden Schrauben auf der Rückseite des Computers.

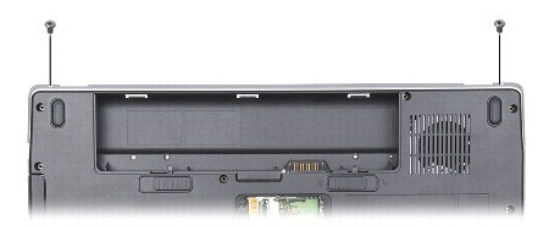

**ANMERKUNG:** Merken Sie sich, wie das Displaykabel in den Führungen verlegt ist.

- 7. Ziehen Sie an der Zuglasche des Displaykabels, um es vom Anschluss auf der Systemplatine zu trennen.
- 8. Notieren Sie sich die Kabelführung und entfernen Sie vorsichtig die WLAN-Antennenkabel und die übrigen Kabel aus den Kabelführungen. Ziehen Sie die Kabel werg, so dass sie die Handauflage nicht berühren.

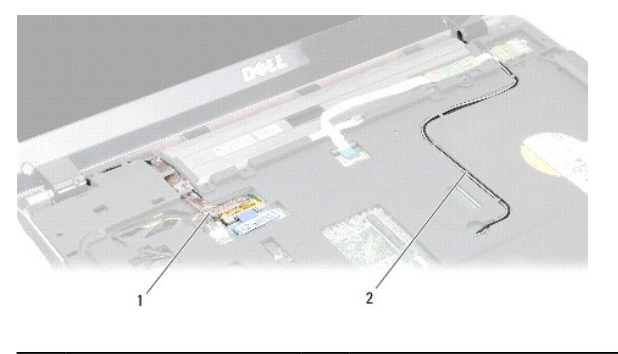

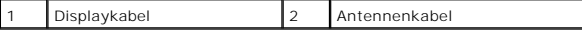

9. Entfernen Sie an beiden Displayscharnieren jeweils zwei Schrauben.

10. Nehmen Sie die Displaybaugruppe ab.

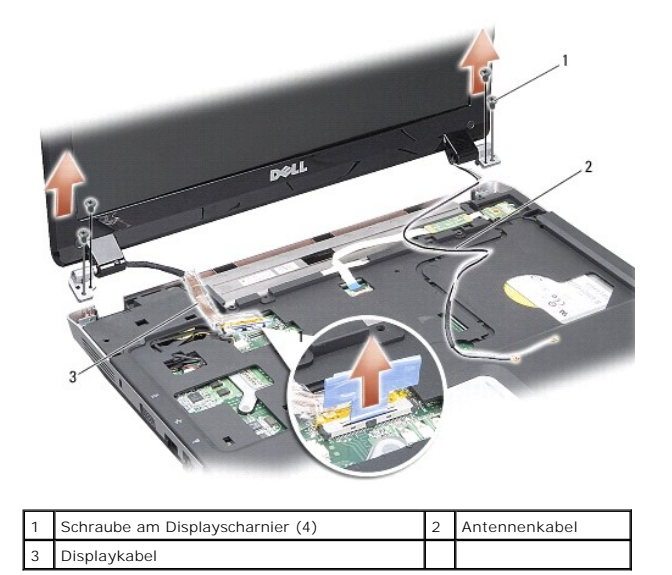

### <span id="page-14-0"></span>**Einbauen der Bildschirmbaugruppe**

VORSICHT: Bevor Sie Arbeiten im Inneren des Computers ausführen, lesen Sie zunächst die im Lieferumfang des Computers enthaltenen<br>Sicherheitshinweise. Um zusätzliche Informationen zur bestmöglichen Einhaltung der Sicherhei

- 1. Positionieren Sie die Displaybaugruppe und befestigen Sie jeweils die zwei Schrauben neben den Scharnieren.
- 2. Führen Sie das Displaykabel zum Anschluss auf der Systemplatine und schließen Sie es dort an.
- 3. Führen Sie die WLAN-Antennenkabel in ihre Kabelführungen auf der Handauflage und durch den Computersockel.
- 4. Bauen Sie die Tastatur wieder ein (siehe [Tastatur\)](file:///C:/data/systems/vosA860/ge/sm/keyboard.htm#wp1179891).
- 5. Befestigen Sie die zwei Schrauben auf der Rückseite des Computers.
- 6. Drehen Sie den Computer auf die andere Seite und führen Sie vorsichtig die WLAN-Antennenkabel durch ihre Kabelführungen und schließen Sie sie an der WLAN-Karte an.
- 7. Schließen Sie die WLAN-Karte gegebenenfalls wieder an (siehe [Austauschen der WLAN-Karte\)](file:///C:/data/systems/vosA860/ge/sm/minicard.htm#wp1180307).
- 8. Setzen Sie die Speichermodule ein (siehe [Einbauen von Speichermodulen\)](file:///C:/data/systems/vosA860/ge/sm/memory.htm#wp1180290).

9. Setzen Sie den Akku im Akkufach ein.

### <span id="page-15-0"></span>**Displayrahmen**

#### <span id="page-15-2"></span>**Entfernen des Bildschirmrahmens**

**HINWEIS:** Der Bildschirmrahmen ist äußerst empfindlich. Seien Sie beim Entfernen des Rahmens vorsichtig, um Beschädigungen zu vermeiden.

- 1. Entfernen Sie die Bildschirmbaugruppe (siehe [Anzeige](#page-13-1)).
- 2. Entfernen Sie die vier Gummipads von der Oberseite und die Mylar-Bänder von der Unterseite der Bildschirmblende.
- 3. Entfernen Sie die sechs Schrauben des Displayrahmens.
- 4. Stemmen Sie mithilfe Ihrer Fingerspitzen vorsichtig die innere Kante des Bildschirmrahmens auf.
- 5. Entfernen Sie den Bildschirmrahmen.

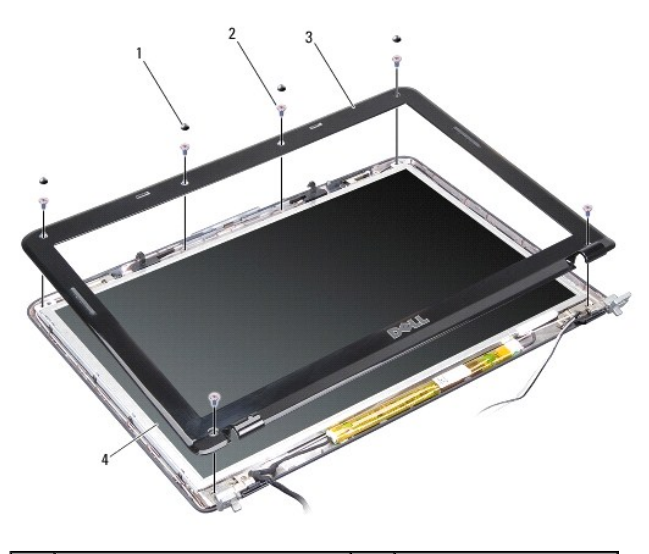

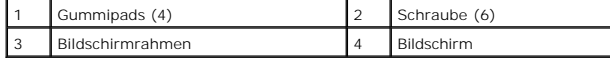

### <span id="page-15-3"></span>**Einbauen des Bildschirmrahmens**

- VORSICHT: Bevor Sie Arbeiten im Inneren des Computers ausführen, lesen Sie zunächst die im Lieferumfang des Computers enthaltenen<br>Sicherheitshinweise. Um zusätzliche Informationen zur bestmöglichen Einhaltung der Sicherhei
- 1. Richten Sie den Displayrahmen über dem Display aus und lassen Sie ihn vorsichtig einrasten.
- 2. Befestigen Sie die sechs Schrauben.
- 3. Bauen Sie die Bildschirmbaugruppe ein (siehe [Einbauen der Bildschirmbaugruppe\)](#page-14-0).

### <span id="page-15-4"></span><span id="page-15-1"></span>**Bildschirm**

### **Entfernen des Bildschirms**

- 1. Entfernen Sie die Bildschirmbaugruppe (siehe [Anzeige](#page-13-1)).
- 2. Entfernen Sie den Bildschirmrahmen (siehe [Entfernen des Bildschirmrahmens](#page-15-2)).
- 3. Entfernen Sie die sechs Schrauben, die die Displayeinheit an der Displayabdeckung sichern.

**ANMERKUNG:** Merken Sie sich, wie die Kabel hinter der Displayeinheit verlegt sind.

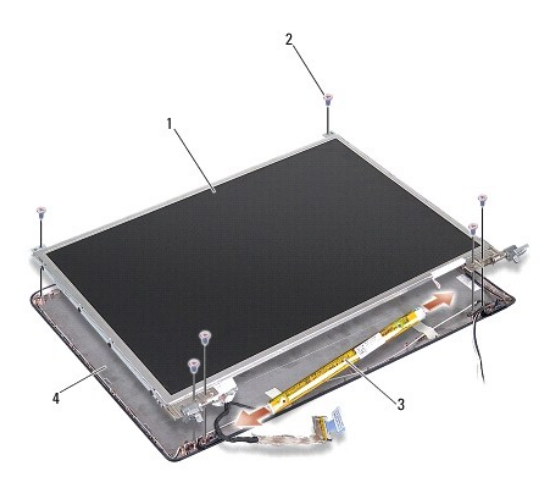

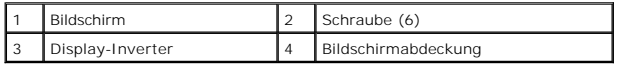

4. Trennen Sie die Kabel von den Anschlüssen an beiden Enden der Inverterplatine.

- 5. Entfernen Sie die Displayeinheit.
- 6. Entfernen Sie die acht Schrauben (vier an jeder Seite), mit denen die Displayhalterung an der Displayeinheit befestigt ist.

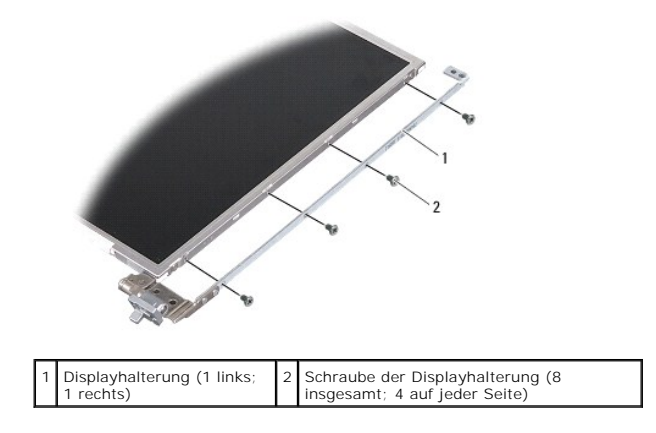

#### <span id="page-16-0"></span>**Einbauen des Bildschirms**

VORSICHT: Bevor Sie Arbeiten im Inneren des Computers ausführen, lesen Sie zunächst die im Lieferumfang des Computers enthaltenen<br>Sicherheitshinweise. Um zusätzliche Informationen zur bestmöglichen Einhaltung der Sicherhei

1. Richten Sie die Displayhalterungen am Display aus.

- 2. Befestigen Sie die acht Schrauben, die die Displayhalterung an beiden Seiten des Displays sichern.
- 3. Richten Sie die Displayeinheit mit der Displayabdeckung aus und befestigen Sie die sechs Schrauben.
- 4. Verbinden Sie die Displaykabel mit den Enden der Inverterplatine.
- 5. Ziehen Sie die Kabel zurück durch ihre Kabelführungen.
- 6. Bauen Sie den Bildschirmrahmen wieder ein (siehe [Einbauen des Bildschirmrahmens\)](#page-15-3).
- 7. Bauen Sie die Bildschirmbaugruppe ein (siehe [Anzeige\)](#page-13-1).

#### <span id="page-17-0"></span>**Bildschirmkabel**

**ANMERKUNG:** Die Kabel und Anschlüsse des Displays unterscheiden sich möglicherweise je nach dem von Ihnen bestellten Display.

#### **Entfernen des Bildschirmkabels**

- 1. Entfernen Sie die Bildschirmbaugruppe (siehe [Anzeige](#page-13-1)).
- 2. Entfernen Sie den Bildschirmrahmen (siehe [Entfernen des Bildschirmrahmens](#page-15-2)).
- 3. Entfernen Sie den Bildschirm (siehe [Entfernen des Bildschirms](#page-15-4)).
- 4. Drehen Sie das Display um und entfernen Sie das leitfähige Klebeband auf der Displayplatine.
- 5. Trennen Sie das Verbindungskabel von der Displayplatine.

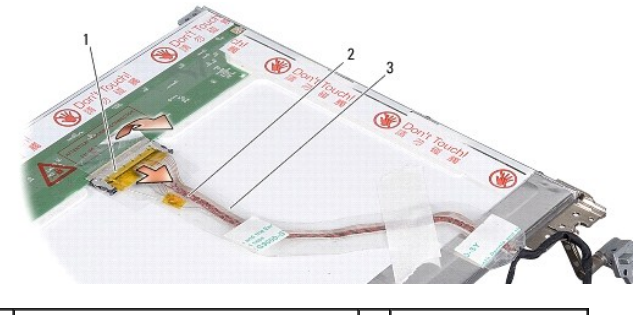

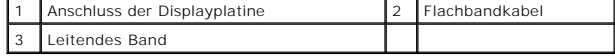

#### **Anbringen des Bildschirmkabels**

- VORSICHT: Bevor Sie Arbeiten im Inneren des Computers ausführen, lesen Sie zunächst die im Lieferumfang des Computers enthaltenen<br>Sicherheitshinweise. Um zusätzliche Informationen zur bestmöglichen Einhaltung der Sicherhei
- 1. Schließen Sie das Flachbandkabel an den Anschluss der Inverter-Platine an.
- 2. Verbinden Sie das andere Ende des Verbindungskabels mit dem Anschluss auf der Displayrückseite, und kleben Sie das Band in seiner alten Position wieder an.
- 3. Bauen Sie den Bildschirm ein (siehe [Einbauen des Bildschirms](#page-16-0)).
- 4. Bauen Sie den Bildschirmrahmen wieder ein (siehe Einbauen des Bildschirmrahr
- 5. Bauen Sie die Bildschirmbaugruppe ein (siehe [Einbauen der Bildschirmbaugruppe\)](#page-14-0).

### <span id="page-18-0"></span>**Display-Inverter**

#### **Entfernen des Display-Inverters**

- 1. Entfernen Sie die Bildschirmbaugruppe (siehe [Anzeige](#page-13-1)).
- 2. Entfernen Sie den Bildschirmrahmen (siehe [Entfernen des Bildschirmrahmens](#page-15-2)).
- 3. Trennen Sie die Kabel von den Anschlüssen an beiden Seiten des Inverters.
- 4. Lösen Sie die Inverterplatine aus den Kunststoff-Sicherungsklammern.

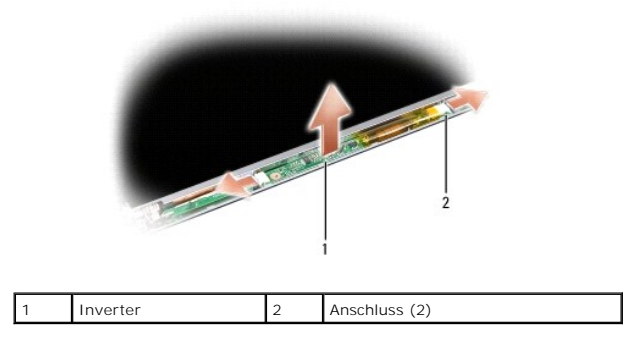

### **Einbauen des Display-Inverters**

- VORSICHT: Bevor Sie Arbeiten im Inneren des Computers ausführen, lesen Sie zunächst die im Lieferumfang des Computers enthaltenen<br>Sicherheitshinweise. Um zusätzliche Informationen zur bestmöglichen Einhaltung der Sicherhei
- 1. Richten Sie die Löcher der Inverterplatine an den Haltestiften der Displayabdeckung aus, und lassen Sie den Inverter in der Einbauposition einrasten.
- 2. Verbinden Sie die Kabel mit den Anschlüsse auf beiden Seiten des Inverters.
- 3. Bauen Sie den Bildschirmrahmen wieder ein (siehe [Einbauen des Bildschirmrahmens\)](#page-15-3).
- 4. Bauen Sie die Bildschirmbaugruppe ein (siehe [Anzeige\)](#page-13-1).

### **Systemlüfter**

**Dell™ Vostro™ A840/A860 Servicehandbuch** 

- **Entfernen des Systemlüfters**
- Einsetzen des Systemlüfters
- VORSICHT: Bevor Sie Arbeiten im Inneren des Computers ausführen, lesen Sie zunächst die im Lieferumfang des Computers enthaltenen<br>Sicherheitshinweise. Um zusätzliche Informationen zur bestmöglichen Einhaltung der Sicherhei
- HINWEIS: Um elektrostatische Entladungen zu vermeiden, erden Sie sich mittels eines Erdungsarmbandes oder durch regelmäßiges Berühren einer<br>nicht lackierten Metallfläche (beispielsweise eines Anschlusses auf der Rückseite

#### <span id="page-19-0"></span>**Entfernen des Systemlüfters**

- 1. Befolgen Sie die Anweisungen unter [Vorbereitung](file:///C:/data/systems/vosA860/ge/sm/before.htm#wp1438061).
- 2. Entfernen Sie die Handauflage (siehe [Entfernen der Handballenauflage\)](file:///C:/data/systems/vosA860/ge/sm/palmrest.htm#wp1038495).
- 3. Trennen Sie das Lüfterkabel vom Anschluss auf der Systemplatine.
- 4. Entfernen Sie die zwei Schrauben, die den Systemlüfter an der Computerabdeckung halten.
- 5. Heben Sie den Systemlüfter heraus.

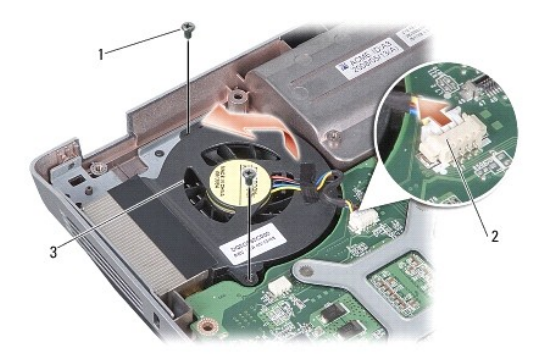

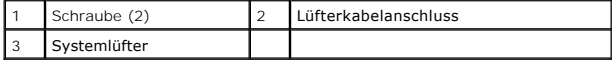

### <span id="page-19-1"></span>**Einsetzen des Systemlüfters**

- **VORSICHT: Bevor Sie Arbeiten im Inneren des Computers ausführen, lesen Sie zunächst die im Lieferumfang des Computers enthaltenen Sicherheitshinweise. Um zusätzliche Informationen zur bestmöglichen Einhaltung der Sicherheitsrichtlinien zu erhalten, sehen Sie die dazugehörige Homepage unter www.dell.com/regulatory\_compliance an.**
- 1. Setzen Sie den Systemlüfter in die Einbauposition an der Computerabdeckung.
- 2. Befestigen Sie die zwei Schrauben.
- 3. Verbinden Sie das Lüfterkabel mit dem Anschluss auf der Systemplatine.
- 4. Befolgen Sie die Anweisungen unter [Einbauen der Handballenauflage](file:///C:/data/systems/vosA860/ge/sm/palmrest.htm#wp1039422).

#### **Festplattenlaufwerk Dell™ Vostro™ A840/A860 Servicehandbuch**

- 
- $\bullet$  Entfernen des Festplattenlaufwerks
- $\bullet$  Finbauen des Festplattenlaufwerks

VORSICHT: Bevor Sie Arbeiten im Inneren des Computers ausführen, lesen Sie zunächst die im Lieferumfang des Computers enthaltenen<br>Sicherheitshinweise. Um zusätzliche Informationen zur bestmöglichen Einhaltung der Sicherhei

- **VORSICHT: Wenn Sie das Festplattenlaufwerk aus dem Computer entfernen und das Laufwerk noch heiß ist,** *berühren Sie nicht* **das Metallgehäuse des Laufwerks.**
- 0 **HINWEIS:** Um Datenverlust zu vermeiden, schalten Sie den Computer vor dem Entfernen des Festplattenlaufwerks aus (siehe <u>Ausschalten des</u><br><u>Computers</u>). Entfernen Sie das Festplattenlaufwerk nicht, während der Computer ein
- **HINWEIS:** Festplattenlaufwerke sind äußerst empfindlich. Handhaben Sie das Laufwerk mit Vorsicht.
- **ANMERKUNG:** Dell übernimmt keine Garantie für Festplatten anderer Hersteller und bietet keine Unterstützung bei Problemen mit Produkten anderer Hersteller.

#### <span id="page-20-0"></span>**Entfernen des Festplattenlaufwerks**

- 1. Folgen Sie den Anweisungen unter [Vorbereitung.](file:///C:/data/systems/vosA860/ge/sm/before.htm#wp1438061)
- 2. Entfernen Sie die Systemplatine (siehe [Entfernen der Systemplatine](file:///C:/data/systems/vosA860/ge/sm/sysboard.htm#wp1000461)).
- 3. Entfernen Sie die zwei Schrauben, mit denen die Festplattenbaugruppe auf der Systemplatine befestigt ist.

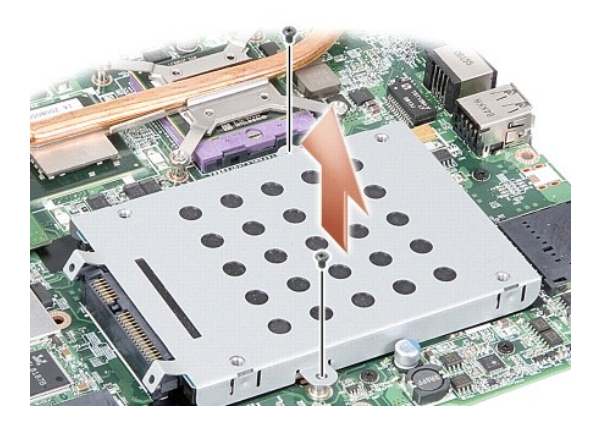

- 4. Halten Sie die Festplattenbaugruppe am Anschlussende, und ziehen Sie sie vom Anschluss auf der Systemplatine ab.
- 5. Drücken Sie die Festplatte an der Aussparung auf der Nicht- Anschlussseite nach unten, um die Festplatte aus dem Halter zu entfernen.

**ANMERKUNG: Wenn Sie ein Festplattenlaufwerk installieren, das nicht von Dell stammt, müssen Sie auf diesem Laufwerk ein Betriebssystem, Treiber<br>und Dienstprogramme installieren (siehe Wiederherstellen des Betriebssystems** 

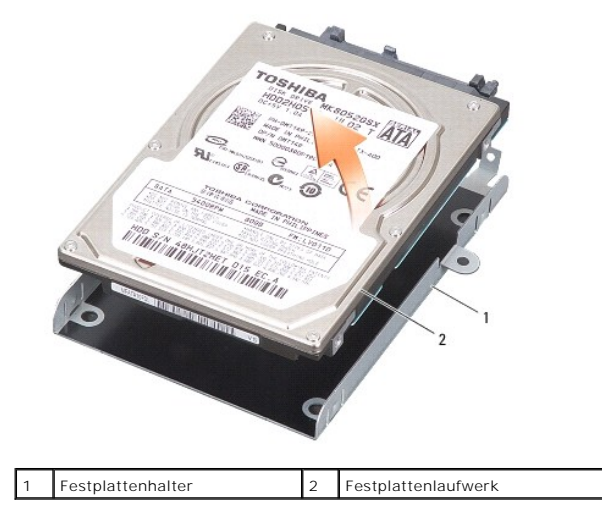

**HINWEIS:** Wenn sich die Festplatte nicht im Computer befindet, bewahren Sie sie in einer Antistatikverpackung auf (siehe Schutz gegen<br>elektrostatische Entladung in den im Lieferumfang Ihres Computers enthaltenen Sicherhei

### <span id="page-21-0"></span>**Einbauen des Festplattenlaufwerks**

1. Nehmen Sie das neue Laufwerk aus seiner Verpackung.

**ANMERKUNG:** Heben Sie die Originalverpackung für den Fall auf, dass das Laufwerk gelagert oder eingeschickt werden muss.

**HINWEIS:** Schieben Sie die Festplatte mit kräftigem und gleichmäßigem Druck an ihren Platz. Wird zu viel Kraft angewendet, kann der Anschluss beschädigt werden.

- 2. Positionieren Sie die Festplatte im Halter und drücken Sie sie bis zum Einrasten hinein.
- 3. Drücken Sie die Festplattenbaugruppe in die Einbauposition, wobei Sie den Festplattenstecker mit dem Anschluss auf der Systemplatine ausrichten.
- 4. Befestigen Sie die zwei Schrauben, mit denen die Festplattenbaugruppe an der Systemplatine befestigt ist.
- 5. Bauen Sie die Systemplatine ein (siehe [Einsetzen der Systemplatine\)](file:///C:/data/systems/vosA860/ge/sm/sysboard.htm#wp1033663).
- 6. Schieben Sie den Akku in das Akkufach hinein, bis er einrastet.

**HINWEIS:** Befestigen Sie vor dem Einschalten des Computers wieder alle Schrauben und stellen Sie sicher, dass keine verlorengegangenen Schrauben<br>im Innern des Computers zurückbleiben. Andernfalls kann der Computer beschäd

7. Installieren Sie nach Bedarf das Betriebssystem für Ihren Computer (siehe Wiederherstellen des Betriebssystems in Ihrem *Setup-Handbuch*).

8. Installieren Sie nach Bedarf die Treiber und Dienstprogramme für Ihren Computer (siehe Neuinstallieren von Treibern und Dienstprogrammen im *Einrichtungshandbuch*).

#### **Steuerungsleiste Dell™ Vostro™ A840/A860 Servicehandbuch**

- 
- **Entfernen der Steuerungsleiste Anbringen der Steuerungsleiste**
- VORSICHT: Bevor Sie Arbeiten im Inneren des Computers ausführen, lesen Sie zunächst die im Lieferumfang des Computers enthaltenen<br>Sicherheitshinweise. Um zusätzliche Informationen zur bestmöglichen Einhaltung der Sicherhei
- HINWEIS: Um elektrostatische Entladungen zu vermeiden, erden Sie sich mittels eines Erdungsarmbandes oder durch regelmäßiges Berühren einer<br>nicht lackierten Metallfläche (beispielsweise eines Anschlusses auf der Rückseite
- **HINWEIS:** Um Schäden an der Systemplatine zu vermeiden, müssen Sie den Akku aus dem Akkufach entfernen, bevor Sie mit Arbeiten im Computergehäuse beginnen.

### <span id="page-22-0"></span>**Entfernen der Steuerungsleiste**

- 1. Folgen Sie den Anweisungen unter [Vorbereitung.](file:///C:/data/systems/vosA860/ge/sm/before.htm#wp1438061)
- 2. Drehen Sie den Computer auf die andere Seite und entfernen Sie die drei Schrauben von der Rückseite des Computers.

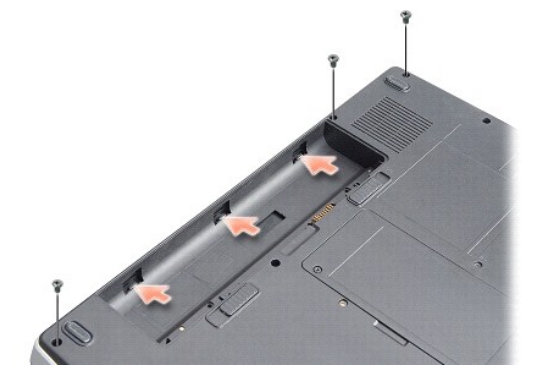

3. Drehen Sie den Computer mit der Oberseite nach oben und öffnen Sie das Display so weit es geht.

**HINWEIS:** Gehen Sie beim Entfernen der Steuerungsleiste mit äußerster Vorsicht vor. Der Kabelanschluss ist sehr empfindlich.

4. Hebeln Sie die Steuerungsleiste von links nach rechts heraus.

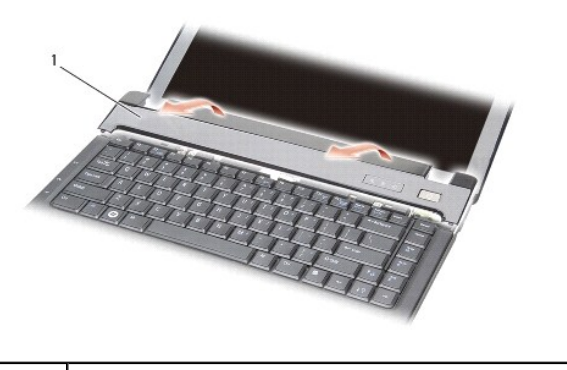

Steuerungsleiste

5. Entfernen Sie die Steuerungsleiste.

# <span id="page-23-0"></span>**Anbringen der Steuerungsleiste**

- 1. Lassen Sie die Steuerungsleiste in der Einbauposition einrasten.
- 2. Drehen Sie den Computer auf die andere Seite und befestigen Sie die drei Schrauben, die die Steuerungsleiste am Computersockel sichern.
- 3. Befestigen Sie die zwei Schrauben im Akkufach.
- 4. Setzen Sie den Akku im Akkufach ein.

 **Tastatur** 

**Dell™ Vostro™ A840/A860 Servicehandbuch** 

**C**Entfernen der Tastatur

Einbauen der Tastatur

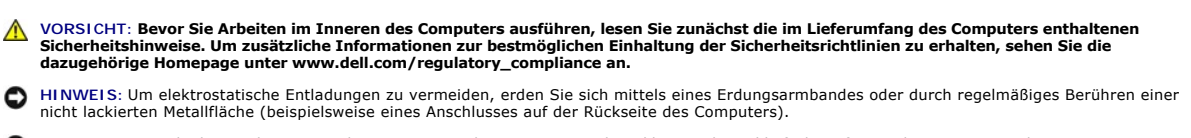

Θ **HINWEIS:** Um Schäden an der Systemplatine zu vermeiden, müssen Sie den Akku aus dem Akkufach entfernen, bevor Sie mit Arbeiten im Computergehäuse beginnen.

### <span id="page-24-0"></span>**Entfernen der Tastatur**

- 1. Folgen Sie den Anweisungen unter [Vorbereitung.](file:///C:/data/systems/vosA860/ge/sm/before.htm#wp1438061)
- 2. Entfernen Sie die Steuerungsleiste (siehe [Steuerungsleiste](file:///C:/data/systems/vosA860/ge/sm/hingecvr.htm#wp1179889)).
- 3. Entfernen Sie die beiden Schrauben am oberen Rand der Tastatur.

**HINWEIS:** Die Tasten der Tastatur sind äußerst empfindlich, lösen sich leicht und das Wiedereinsetzen kann sehr zeitaufwändig sein. Gehen Sie beim Entfernen und beim Umgang mit der Tastatur vorsichtig vor.

**HINWEIS:** Gehen Sie beim Entfernen und beim Umgang mit der Tastatur äußerst vorsichtig vor. Anderenfalls kann der Bildschirm zerkratzt werden.

4. Heben Sie die Tastatur vorsichtig an und halten Sie sie in der Position, um Zugang zum Tastaturanschluss zu erhalten.

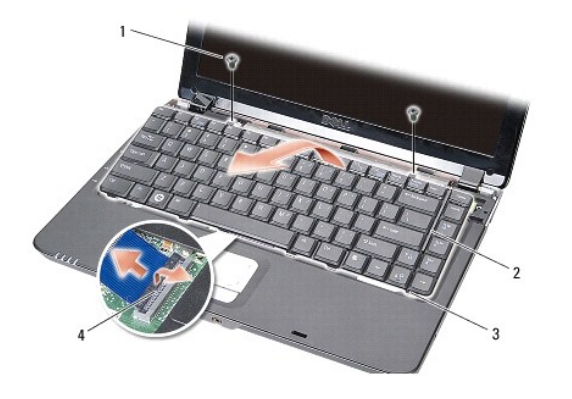

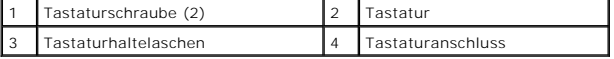

5. Ziehen Sie die Kunststofflasche, die das Tastaturkabel an der Systemplatine sichert, nach oben und entfernen Sie das Tastaturkabel.

6. Heben Sie die Tastatur vom Computer ab.

### <span id="page-24-1"></span>**Einbauen der Tastatur**

- **HINWEIS:** Die Tasten der Tastatur sind äußerst empfindlich, lösen sich leicht und das Wiedereinsetzen kann sehr zeitaufwändig sein. Gehen Sie beim Entfernen und beim Umgang mit der Tastatur vorsichtig vor.
- 1. Schieben Sie das Tastaturkabel in den Anschluss, und drücken Sie auf die Anschlusslasche, um das Kabel zu sichern.
- 2. Richten Sie die fünf Laschen an der Unterseite der Tastatur aus und schieben Sie die Laschen unter die Handauflage.
- 3. Befestigen Sie die zwei Schrauben auf der Oberseite der Tastatur.
- 4. Bauen Sie die Steuerungsleiste ein (siehe [Steuerungsleiste\)](file:///C:/data/systems/vosA860/ge/sm/hingecvr.htm#wp1179889).
- 5. Schieben Sie den Akku in das Akkufach hinein, bis er einrastet.

 $\overline{\phantom{a}}$ 

#### **Speichermodul Dell™ Vostro™ A840/A860 Servicehandbuch**

- **Entfernen von Speichermodulen**
- **Einbauen von Speichermodule**

**VORSICHT: Bevor Sie Arbeiten im Inneren des Computers ausführen, lesen Sie zunächst die im Lieferumfang des Computers enthaltenen Sicherheitshinweise. Um zusätzliche Informationen zur bestmöglichen Einhaltung der Sicherheitsrichtlinien zu erhalten, sehen Sie die dazugehörige Homepage unter www.dell.com/regulatory\_compliance an.**

**HINWEIS:** Um elektrostatische Entladungen zu vermeiden, erden Sie sich mittels eines Erdungsarmbandes oder durch regelmäßiges Berühren einer nicht lackierten Metallfläche (beispielsweise eines Anschlusses auf der Rückseite des Computers).

Der Systemspeicher lässt sich durch die Installation von Speichermodulen auf der Systemplatine vergrößern. Informationen zu den vom Computer unterstützten Speichertypen finden Sie im *Setup-Handbuch* unter Technische Daten. Installieren Sie nur Speichermodule, die für Ihren Computer geeignet sind.

**ANMERKUNG:** Von Dell erworbene Speichermodule sind in die Garantie eingeschlossen.

Der Computer verfügt über zwei benutzerzugängliche SODIMM-Sockel, die beide von der Computerunterseite her zuänglich sind.

**HINWEIS:** Wenn Sie Speichermodule in beiden Sockeln einbauen wollen, installieren Sie zuerst ein Speichermodul in dem Sockel am Computerboden<br>**(DIMM 1), bevor Sie ein Modul im Sockel direkt darüber (DIMM 2) einsetzen.** 

#### <span id="page-26-0"></span>**Entfernen von Speichermodulen**

- **HINWEIS:** Wenn ein Speichermodul im DIMM 2-Sockel installiert ist, muss dieses entfernt werden, bevor das Speichermodul vom DIMM 1-Sockel entfernt<br>werden kann. Bei Nichtbeachtung dieser Reihenfolge kann es zur Beschädigun
- 1. Folgen Sie den Anweisungen unter [Vorbereitung.](file:///C:/data/systems/vosA860/ge/sm/before.htm#wp1438061)
- 2. Entfernen Sie die Speichermodulabdeckung (siehe [Modulabdeckung\)](file:///C:/data/systems/vosA860/ge/sm/back_cov.htm#wp1180190).

**HINWEIS: Drücken Sie die Klammern, die das Speichermodul sichern, nicht mit einem Werkzeug auseinander, um eine Beschädigung des<br>Speichermodulsteckplatzes zu vermeiden.** 

- 3. Drücken Sie die Sicherungsklammern auf beiden Seiten des Speichermodulsteckplatzes vorsichtig mit den Fingerspitzen auseinander, bis das Modul herausspringt.
- 4. Entfernen Sie das Modul aus dem Sockel.

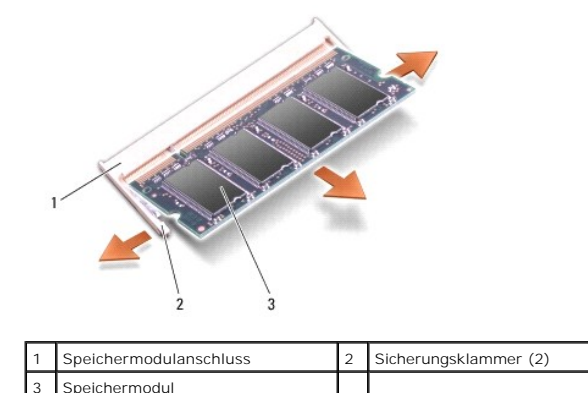

# <span id="page-26-1"></span>**Einbauen von Speichermodulen**

- 1. Richten Sie die Kerbe in der Kontaktleiste des Speichermoduls am Steg des Sockels aus.
- 2. Schieben Sie das Modul in einem Winkel von 45 Grad fest in den Sockel und schwenken Sie es nach unten, bis es einrastet. Wenn das Modul nicht einrastet, entfernen Sie es und setzen Sie es erneut ein.

**ANMERKUNG:** Falls das Speichermodul nicht korrekt installiert wurde, startet der Computer unter Umständen nicht ordnungsgemäß.

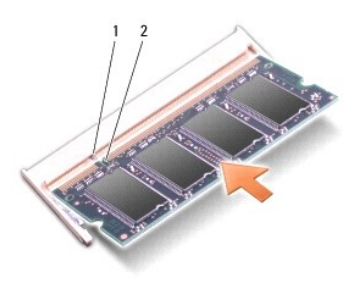

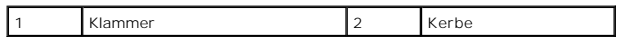

- 3. Bauen Sie die Modulabdeckung ein (siehe [Ersetzen der Modulabdeckung\)](file:///C:/data/systems/vosA860/ge/sm/back_cov.htm#wp1184606).
- 4. Setzen Sie den Akku wieder im Akkufach ein, oder schließen Sie das Netzteil an den Computer und an die Steckdose an.
- 5. Schalten Sie den Computer ein.

Beim Neustart des Computers wird der zusätzliche Speicher erkannt und die Systemkonfigurationsdaten werden automatisch aktualisiert.

Zur Überprüfung des im Computer installierten Speicherplatzes klicken Sie auf **Start** ® **Hilfe und Support**® **Dell Systeminformationen**.

#### **Mini-Cards**

**Dell™ Vostro™ A840/A860 Servicehandbuch** 

- [Entfernen der WLAN-Karte](#page-28-0)
- [Austauschen der WLAN-Karte](#page-29-0)

VORSICHT: Bevor Sie Arbeiten im Inneren des Computers ausführen, lesen Sie zunächst die im Lieferumfang des Computers enthaltenen<br>Sicherheitshinweise. Um zusätzliche Informationen zur bestmöglichen Einhaltung der Sicherhei **HINWEIS:** Um Schäden an der Systemplatine zu vermeiden, müssen Sie den Akku aus dem Akkufach entfernen, bevor Sie mit Arbeiten im Computergehäuse beginnen. **ANMERKUNG:** Wenn Sie eine WLAN-Karte zusammen mit dem Computer bestellt haben, ist die Karte bereits installiert.

**ANMERKUNG:** Dell übernimmt keine Garantie für Mini-Cards anderer Hersteller und bietet keine Unterstützung bei Problemen mit Mini-Cards anderer Hersteller.

Ihr Computer unterstützt eine WLAN-Minikarte.

### <span id="page-28-0"></span>**Entfernen der WLAN-Karte**

- 1. Folgen Sie den Anweisungen unter [Vorbereitung.](file:///C:/data/systems/vosA860/ge/sm/before.htm#wp1438061)
- 2. Entfernen Sie die Speichermodulabdeckung (siehe [Entfernen der Modulabdeckung](file:///C:/data/systems/vosA860/ge/sm/back_cov.htm#wp1180211)).
- 3. Trennen Sie die Antennenkabel von der WLAN-Karte.

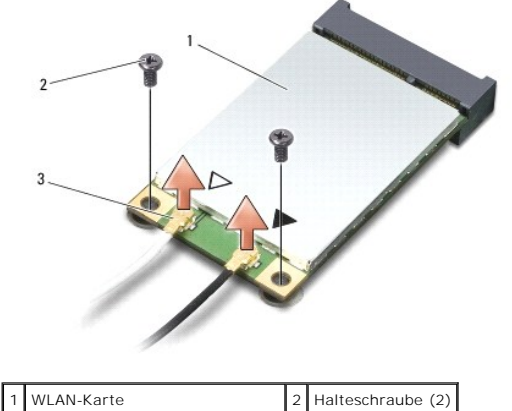

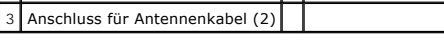

- 4. Entfernen Sie die zwei Halteschrauben von der Karte.
- 5. Heben Sie die WLAN-Karte vom Anschluss auf der Systemplatine ab.

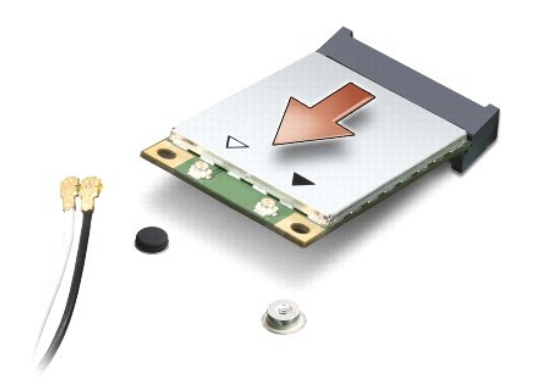

#### <span id="page-29-0"></span>**Austauschen der WLAN-Karte**

O **HINWEIS:** Die Anschlüsse sind kodiert, um ein falsches Anschließen zu vermeiden. Wenn Sie beim Einstecken auf Widerstand stoßen, prüfen Sie die Anschlüsse auf der Karte und auf der Systemplatine und richten Sie die Karte neu aus.

**HINWEIS:** Um eine Beschädigung der WLAN-Karte zu vermeiden, sollten Sie das Kabel nie unter der Karte platzieren.

- 1. Folgen Sie den Anweisungen unter [Vorbereitung.](file:///C:/data/systems/vosA860/ge/sm/before.htm#wp1438061)
- 2. Entnehmen Sie die neue Mini-Card aus der Verpackung.

**HINWEIS:** Schieben Sie die Mini-Card mit gleichmäßiger Kraft an ihren Platz. Wird zu viel Kraft angewendet, kann der Anschluss beschädigt werden.

- 3. Setzen Sie den WLAN-Kartenstecker in einem Winkel von 45 Grad im Steckplatz ein und drücken Sie das andere Ende der WLAN-Karte nach unten.
- 4. Befestigen Sie die zwei Schrauben an der WLAN-Karte.
- 5. Verbinden Sie die entsprechenden Antennenkabel mit der WLAN-Karte, die Sie gerade installieren. Wenn die WLAN-Karte über zwei Dreiecke (weiß und schwarz) auf dem Etikett verfügt, schließen Sie die Kabel wie folgt an:
	- l das weiße Antennenkabel am Anschluss main (weißes Dreieck)
	- l das schwarze Antennenkabel am Anschluss aux (schwarzes Dreieck)

Wenn die WLAN-Karte über drei Dreiecke (weiß, schwarz, grau) auf dem Etikett verfügt, schließen Sie die Kabel wie folgt an:

- l das weiße Antennenkabel am Anschluss mit dem weißen Dreieck
- l das schwarze Antennenkabel am Anschluss mit dem schwarzen Dreieck
- l das graue Antennenkabel am Anschluss mit dem grauen Dreieck

**ANMERKUNG:** Das graue Antennenkabel ist möglicherweise nicht bei allen Computern verfügbar. Die Verfügbarkeit des grauen Antennenkabels im Mini-<br>Card-Fach hängt von der Art des Displays ab.

- 6. Sichern Sie nicht genutzte Antennenkabel unter der Schutzhülle aus Kunststoff.
- 7. Setzen Sie die Modulabdeckung auf (siehe [Ersetzen der Modulabdeckung\)](file:///C:/data/systems/vosA860/ge/sm/back_cov.htm#wp1184606) und befestigen Sie die zwei Halteschrauben.
- 8. Setzen Sie den Akku im Akkufach ein.
- 9. Installieren Sie die erforderlichen Treiber und Dienstprogramme für den Computer. Weitere Informationen finden Sie im *Dell- Technologiehandbuch*.

**ANMERKUNG: Wenn Sie eine Kommunikationskarte eines Fremdherstellers installieren, müssen Sie auch die entsprechenden Treiber und** Dienstprogramme installieren. Weitere Informationen finden Sie im *Dell-Technologiehandbuch*.

#### **Optisches Laufwerk Dell™ Vostro™ A840/A860 Servicehandbuch**

- $\bullet$  Entfernen des optischen Laufwerks
- **Einbau des optischen Laufwerks**
- VORSICHT: Bevor Sie Arbeiten im Inneren des Computers ausführen, lesen Sie zunächst die im Lieferumfang des Computers enthaltenen<br>Sicherheitshinweise. Um zusätzliche Informationen zur bestmöglichen Einhaltung der Sicherhei
- HINWEIS: Um elektrostatische Entladungen zu vermeiden, erden Sie sich mittels eines Erdungsarmbandes oder durch regelmäßiges Berühren einer<br>nicht lackierten Metallfläche am Computer (beispielsweise an der Geräterückseite).

### <span id="page-30-0"></span>**Entfernen des optischen Laufwerks**

- **HINWEIS:** Um elektrostatische Entladungen zu vermeiden, erden Sie sich mittels eines Erdungsarmbandes um Ihr Handgelenk oder durch regelmäßiges Berühren eines Anschlusses an der Computerrückseite.
- 1. Folgen Sie den Anweisungen unter [Vorbereitung.](file:///C:/data/systems/vosA860/ge/sm/before.htm#wp1438061)
- 2. Entfernen Sie die Schraube, die das optische Laufwerk am Computerboden hält.
- 3. Schieben Sie das optische Laufwerk aus seinem Schacht heraus.

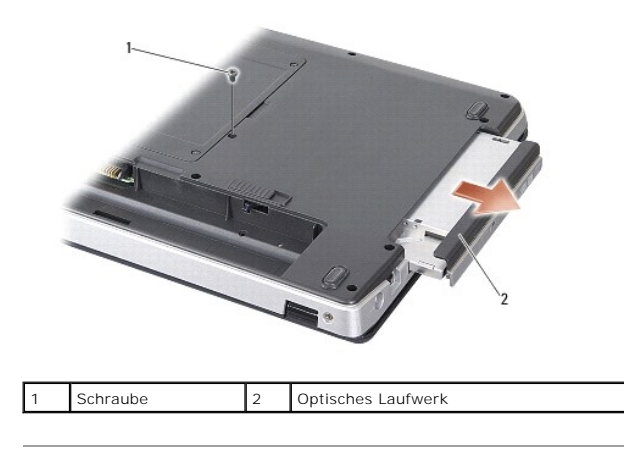

### <span id="page-30-1"></span>**Einbau des optischen Laufwerks**

- 1. Schieben Sie das optische Laufwerk in den Schacht.
- 2. Befestigen Sie die Schraube, mit der das optische Laufwerk gesichert wird.
- 3. Setzen Sie den Akku im Akkufach ein.

### **Handballenauflage**

**Dell™ Vostro™ A840/A860 Servicehandbuch** 

- **Entfernen der Handballenauflage**
- **Einbauen der Handballenauflag**

### <span id="page-31-0"></span>**Entfernen der Handballenauflage**

- VORSICHT: Bevor Sie Arbeiten im Inneren des Computers ausführen, lesen Sie zunächst die im Lieferumfang des Computers enthaltenen<br>Sicherheitshinweise. Um zusätzliche Informationen zur bestmöglichen Einhaltung der Sicherhei
- HINWEIS: Um elektrostatische Entladungen zu vermeiden, erden Sie sich mittels eines Erdungsarmbandes oder durch regelmäßiges Berühren einer<br>nicht lackierten Metallfläche am Computer (beispielsweise an der Geräterückseite).
- 1. Befolgen Sie die Anweisungen unter [Vorbereitung](file:///C:/data/systems/vosA860/ge/sm/before.htm#wp1438061).
- 2. Entfernen Sie sämtliche Speicherkarten aus dem 3-in-1- Medienkartensteckplatz.
- 3. Entfernen Sie die Steuerungsleiste (siehe [Entfernen der Steuerungsleiste\)](file:///C:/data/systems/vosA860/ge/sm/hingecvr.htm#wp1179905).
- 4. Entfernen Sie die Tastatur (siehe [Entfernen der Tastatur\)](file:///C:/data/systems/vosA860/ge/sm/keyboard.htm#wp1179911).
- 5. Entfernen Sie die Bildschirmbaugruppe (siehe [Anzeige](file:///C:/data/systems/vosA860/ge/sm/display.htm#wp1109848)).
- 6. [Drehen Sie den Computer auf die andere Seite und entfernen Sie installierte Speichermodule und die WLAN-Karte \(siehe Speichermodul und Entfernen](file:///C:/data/systems/vosA860/ge/sm/minicard.htm#wp1182299)  der WLAN-Karte).
- 7. Entfernen Sie die Schraube vom Speicherschacht.
- 8. Entfernen Sie das optische Laufwerk (siehe [Entfernen des optischen Laufwerks\)](file:///C:/data/systems/vosA860/ge/sm/optical.htm#wp1040644).
- 9. Entfernen Sie die zwei Schrauben vom Schacht des optischen Laufwerks.
- 10. Entfernen Sie die zehn Schrauben von der Computerunterseite.

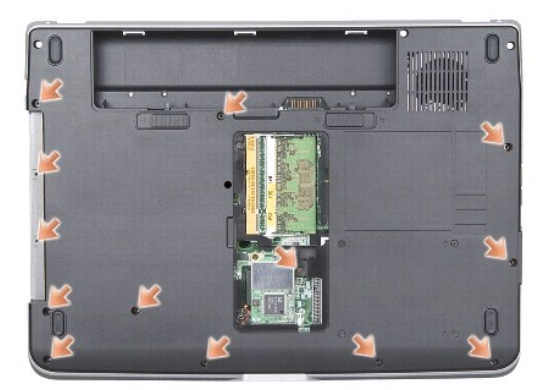

11. Stellen Sie den Computer wieder aufrecht hin und entfernen Sie die zwei Schrauben vom oberen Rand der Handauflage.

12. Trennen Sie die Kabelverbindungen der Betriebs-/Tastaturstatusanzeige, des Touchpads und der Display-Scharnieranschlüsse von der Systemplatine.

**HINWEIS:** Trennen Sie die Handballenauflage vorsichtig vom Computersockel, um Beschädigungen an der Handballenauflage zu verhindern.

13. Trennen Sie mit den Fingern vorsichtig, beginnend am oberen Rand, die Handauflage vom Computerboden, indem Sie das Innere der Handauflage anheben, während Sie an der Außenseite drücken.

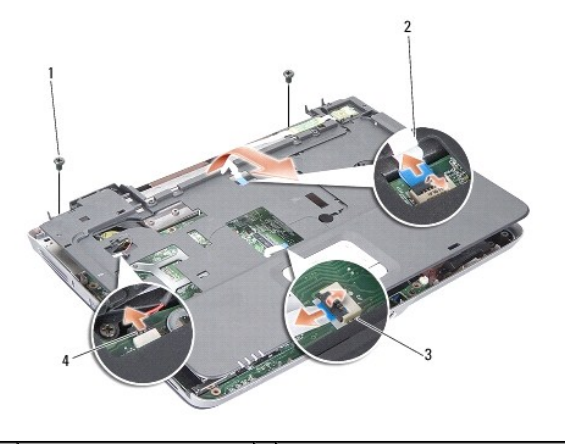

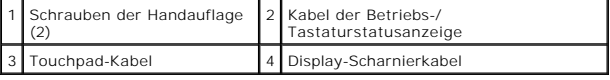

### <span id="page-32-0"></span>**Einbauen der Handballenauflage**

- 1. Richten Sie die Handauflage am Computerboden aus und lassen Sie sie vorsichtig einrasten.
- 2. Schließen Sie die Betriebs-/Tastaturstatusanzeige, das Touchpad und die Display-Scharnierkabel wieder an den entsprechenden Anschlüssen auf der Systemplatine an.
- 3. Befestigen Sie die zwei Schrauben am oberen Rand der Handauflage.
- 4. Drehen Sie den Computer auf die andere Seite und befestigen Sie die 13 Schrauben auf der Unterseite des Computers.
- 5. Bauen Sie die Bildschirmbaugruppe ein (siehe [Einbauen der Bildschirmbaugruppe\)](file:///C:/data/systems/vosA860/ge/sm/display.htm#wp1183623).
- 6. Setzen Sie die Speichermodule ein (siehe [Einbauen von Speichermodulen\)](file:///C:/data/systems/vosA860/ge/sm/memory.htm#wp1180290).
- 7. Setzen Sie die Karte im 3-in-1-Kartensteckplatz wieder ein.
- 8. Setzen Sie die WLAN-Karte wieder ein (siehe [Austauschen der WLAN-](file:///C:/data/systems/vosA860/ge/sm/minicard.htm#wp1180307)Karte).
- 9. Setzen Sie die Festplatte wieder wieder ein (siehe [Einbauen des Festplattenlaufwerks\)](file:///C:/data/systems/vosA860/ge/sm/hdd.htm#wp1179947).
- 10. Setzen Sie den Akku im Akkufach ein.

## **Lautsprecher**

**Dell™ Vostro™ A840/A860 Servicehandbuch** 

- **Entfernen der Lautsprecher**
- Einbau des Lautsprechers

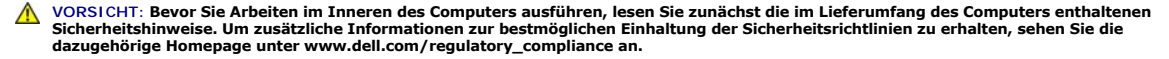

HINWEIS: Um elektrostatische Entladungen zu vermeiden, erden Sie sich mittels eines Erdungsarmbandes oder durch regelmäßiges Berühren einer<br>nicht lackierten Metallfläche am Computer (beispielsweise an der Geräterückseite).

### <span id="page-33-0"></span>**Entfernen der Lautsprecher**

- 1. Befolgen Sie die Anweisungen unter [Vorbereitung](file:///C:/data/systems/vosA860/ge/sm/before.htm#wp1438061).
- 2. Entfernen Sie die [Handballenauflage](file:///C:/data/systems/vosA860/ge/sm/palmrest.htm#wp1038494) (siehe Handballenauflage).
- 3. Entfernen Sie die Schrauben, die den Lautsprecher am Computerboden hält.
- 4. Trennen Sie das Lautsprecherkabel vom Systemplatinenanschluss.
- 5. Entfernen Sie den Lautsprecher.

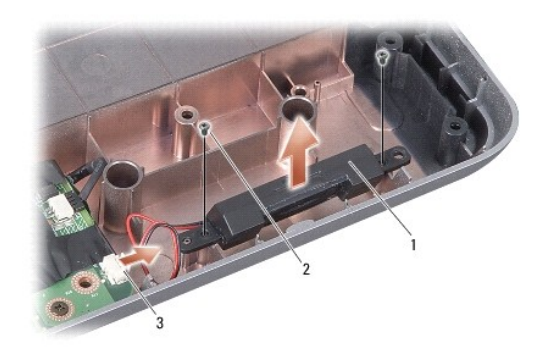

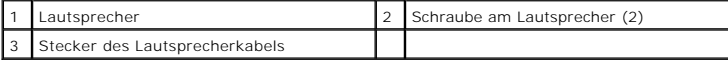

### <span id="page-33-1"></span>**Einbau des Lautsprechers**

- 1. Verbinden Sie das Lautsprecherkabel mit dem Anschluss auf der Systemplatine.
- 2. Befestigen Sie die zwei Schrauben, die den Lautsprecher am Computerboden halten.
- 3. Befolgen Sie die Anweisungen unter [Einbauen der Handballenauflage](file:///C:/data/systems/vosA860/ge/sm/palmrest.htm#wp1039422).
- 4. Setzen Sie den Akku im Akkufach ein.

#### **Systemplatine**

**Dell™ Vostro™ A840/A860 Servicehandbuch** 

- **Entfernen der Systemplatine**
- **Einsetzen der Systemplatin**

### <span id="page-34-0"></span>**Entfernen der Systemplatine**

VORSICHT: Bevor Sie Arbeiten im Inneren des Computers ausführen, lesen Sie zunächst die im Lieferumfang des Computers enthaltenen<br>Sicherheitshinweise. Um zusätzliche Informationen zur bestmöglichen Einhaltung der Sicherhei

HINWEIS: Um elektrostatische Entladungen zu vermeiden, erden Sie sich mittels eines Erdungsarmbandes oder durch regelmäßiges Berühren einer<br>nicht lackierten Metallfläche am Computer (beispielsweise an der Geräterückseite).

Im BIOS-Chip auf der Systemplatine ist die Service-Kennnummer gespeichert. Diese Nummer befindet sich auch auf einem Strichcode-Etikett an der Unterseite<br>des Computers. Zum Lieferumfang des Austausch-**Kits für die Systempl** Kennnummer auf die neue Systemplatine finden können.

**HINWEIS:** Fassen Sie Komponenten und Karten nur an den Kanten an. Berühren Sie keine Stifte oder Kontakte.

- 1. Befolgen Sie die Anweisungen unter [Vorbereitung](file:///C:/data/systems/vosA860/ge/sm/before.htm#wp1438061).
- 2. Entfernen Sie sämtliche Medienkarten aus dem 3-in-1- Medienkartensteckplatz.
- 3. Entfernen Sie ggf. installierte Speichermodule und die WLAN-Karte (siehe [Speichermodul](file:///C:/data/systems/vosA860/ge/sm/memory.htm#wp1180190) und [Entfernen der WLAN-Karte](file:///C:/data/systems/vosA860/ge/sm/minicard.htm#wp1182299)).
- 4. Entfernen Sie das optische Laufwerk (siehe [Optisches Laufwerk\)](file:///C:/data/systems/vosA860/ge/sm/optical.htm#wp999869).
- 5. Entfernen Sie die Steuerungsleiste (siehe [Entfernen der Steuerungsleiste\)](file:///C:/data/systems/vosA860/ge/sm/hingecvr.htm#wp1179905).
- 6. Entfernen Sie die Bildschirmbaugruppe (siehe [Anzeige](file:///C:/data/systems/vosA860/ge/sm/display.htm#wp1109848)).
- 7. Entfernen Sie die Tastatur (siehe [Entfernen der Tastatur\)](file:///C:/data/systems/vosA860/ge/sm/keyboard.htm#wp1179911).
- 8. Entfernen Sie die [Handballenauflage](file:///C:/data/systems/vosA860/ge/sm/palmrest.htm#wp1038494) (siehe Handballenauflage).
- 9. Entfernen Sie das 3-in-1-Medienkartenlesegerät.
- 10. Trennen Sie die Kabel für den Systemlüfter, den Lautsprecher, den RJ-11-Anschluss und den Gleichstromeingang von den Anschlüssen auf der Systemplatine.
- 11. Entfernen Sie den Systemlüfter (siehe [Entfernen des Systemlüfters](file:///C:/data/systems/vosA860/ge/sm/fan.htm#wp1120837)).
- 12. Entfernen Sie die Mylar-Bänder und dann die vier Schrauben auf der Rückseite des Computers, die die Festplatte sichern.

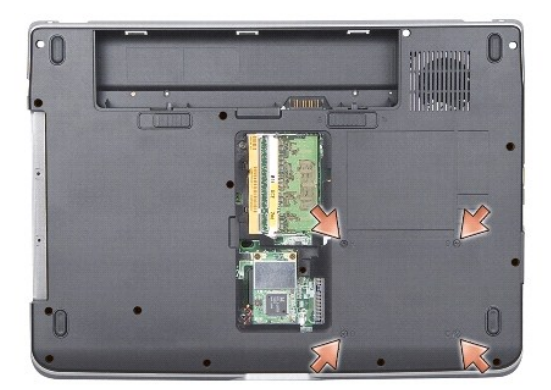

13. Entfernen Sie die zwei verbleibenden Schrauben, mit denen die Systemplatine am Computerboden befestigt ist.

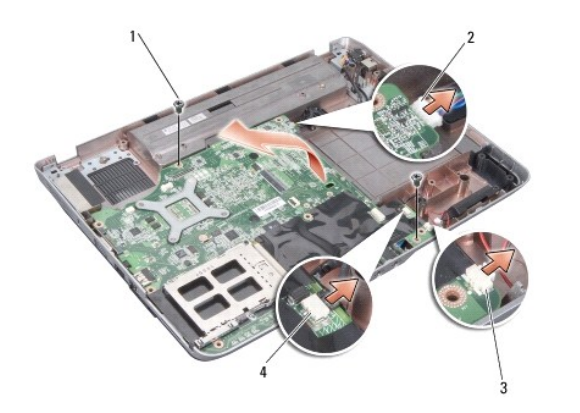

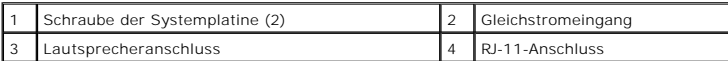

14. Heben Sie die Systemplatine aus dem Computerboden heraus, wobei Sie sie zur Computerseite hin anwinkeln.

### <span id="page-35-0"></span>**Einsetzen der Systemplatine**

- VORSICHT: Bevor Sie Arbeiten im Inneren des Computers ausführen, lesen Sie zunächst die im Lieferumfang des Computers enthaltenen<br>Sicherheitshinweise. Um zusätzliche Informationen zur bestmöglichen Einhaltung der Sicherhei
- 1. Führen Sie die Schritte des unter [Entfernen der Systemplatine](#page-34-0) beschriebenen Vorgangs in umgekehrter Reihenfolge durch.
- **HINWEIS:** Befestigen Sie vor dem Einschalten des Computers wieder alle Schrauben und stellen Sie sicher, dass keine verlorengegangenen Schrauben<br>im Innern des Computers zurückbleiben. Andernfalls kann der Computer beschäd
- 2. Setzen Sie den Akku im Akkufach ein.
- 3. Schalten Sie den Computer ein.
- **ANMERKUNG:** Nachdem Sie die Systemplatine wieder eingesetzt haben, geben Sie die Service-Tag-Nummer des Computers in das BIOS der Austausch-<br>Systemplatine ein.
- 4. Legen Sie die CD, die mit der Austausch-Systemplatine geliefert wurde, in das entsprechende Laufwerk ein. Folgen Sie den Anweisungen auf dem Bildschirm.